# **Электронная торговая площадка Lot-online**

## **Направление: Аренда**

**Руководство Участника**

## **Оглавление**

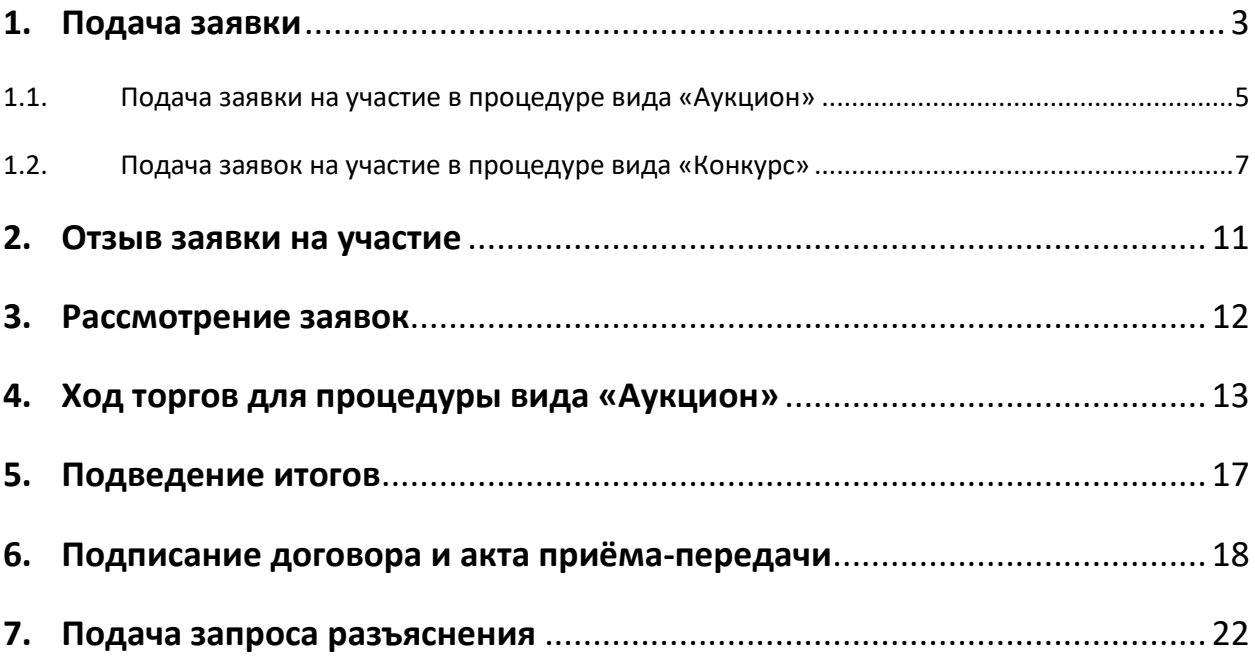

## <span id="page-2-0"></span>**1. Подача заявки**

Подача заявки на участие в торгах по направлению «Аренда» доступна только пользователям, зарегистрированным в системе «ГИС Торги».

Если Пользователь не зарегистрирован в системе «ГИС Торги», в Карте лота под статусом торгов будет отображаться сообщение: «Для участия в процедуре необходима регистрация на сайте torgi.gov», также будет неактивна кнопка «Оставить заявку»

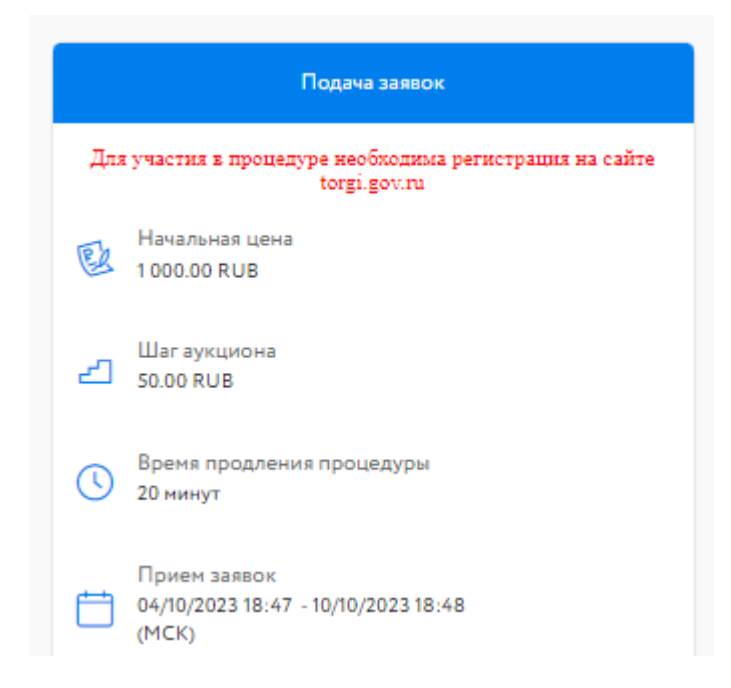

Рис. 1. Сообщение «Для участия в процедуре необходима регистрация на сайте torgi.gov» в Карте лота

Для того чтобы иметь возможность подать заявку на участие в торгах по направлению «Аренда», необходимо зарегистрироваться в системе «ГИС Торги».

#### **1.1. Подача заявки**

Если Пользователь зарегистрирован в «ГИС Торги», для подачи заявки на участие в торгах необходимо авторизоваться в Системе. Для этого перейдите на страницу ЭТП Lot-online [\(https://catalog.lot-online.ru/](https://catalog.lot-online.ru/) ) и войдите в личный кабинет. Процесс входа и регистрации Пользователя описан в «Общем руководстве» – [https://catalog.lot](https://catalog.lot-online.ru/images/docs/instructions/manual_Catalog_Lot-onlinemanual_Catalog_Lot-online.pdf?_t=1666853531)[online.ru/images/docs/instructions/manual\\_Catalog\\_Lot-onlinemanual\\_Catalog\\_Lot](https://catalog.lot-online.ru/images/docs/instructions/manual_Catalog_Lot-onlinemanual_Catalog_Lot-online.pdf?_t=1666853531)[online.pdf?\\_t=1666853531.](https://catalog.lot-online.ru/images/docs/instructions/manual_Catalog_Lot-onlinemanual_Catalog_Lot-online.pdf?_t=1666853531)

| $\mathsf{POO}$   $\overline{\mathrm{POPHA}}$   $\overline{\mathrm{POPHA}}$   $\overline{\mathrm{POPHA}}$   $\overline{\mathrm{O}}$ Mockea |                  | Сегодня: 26.10.2022<br>Серверное время: 14:43:16 (МСК) |  |  |                                            | 8 800 777 5757<br>Обратиться в техподдержку | $R_{YOR}$ |
|----------------------------------------------------------------------------------------------------|------------------|--------------------------------------------------------|--|--|--------------------------------------------|---------------------------------------------|-----------|
| Каталог                                                                                                    | Календарь Услуги | представления поддержка по Оплощадке                   |  |  | <b>Приведение Часто задаваемые вопросы</b> | Контакты                                    |           |

Рис. 2. Кнопка «Вход»

С помощью фильтра в каталоге выберите направление продаж «Аренда» и найдите процедуру.

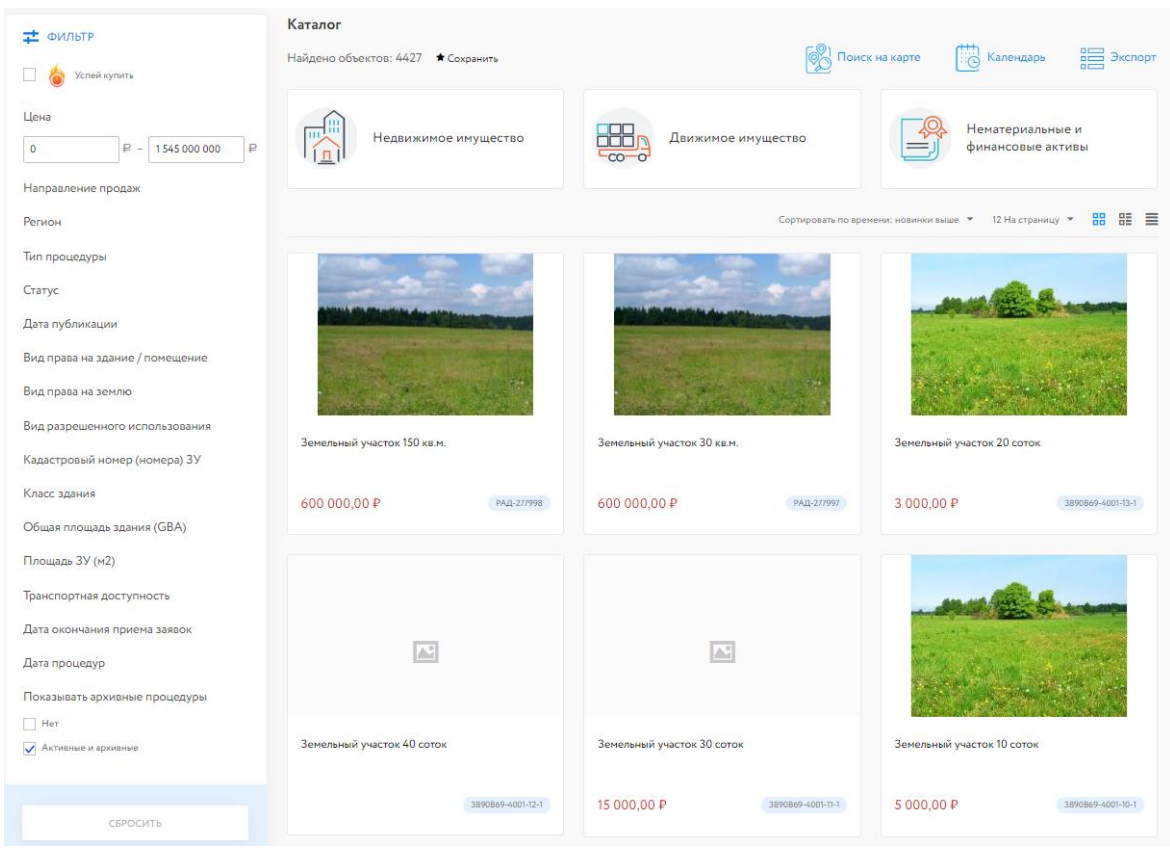

Рис. 3. Раздел «Каталог»

Для перехода к подробной информации об объекте и подачи заявки нажмите на название лота или его изображение.

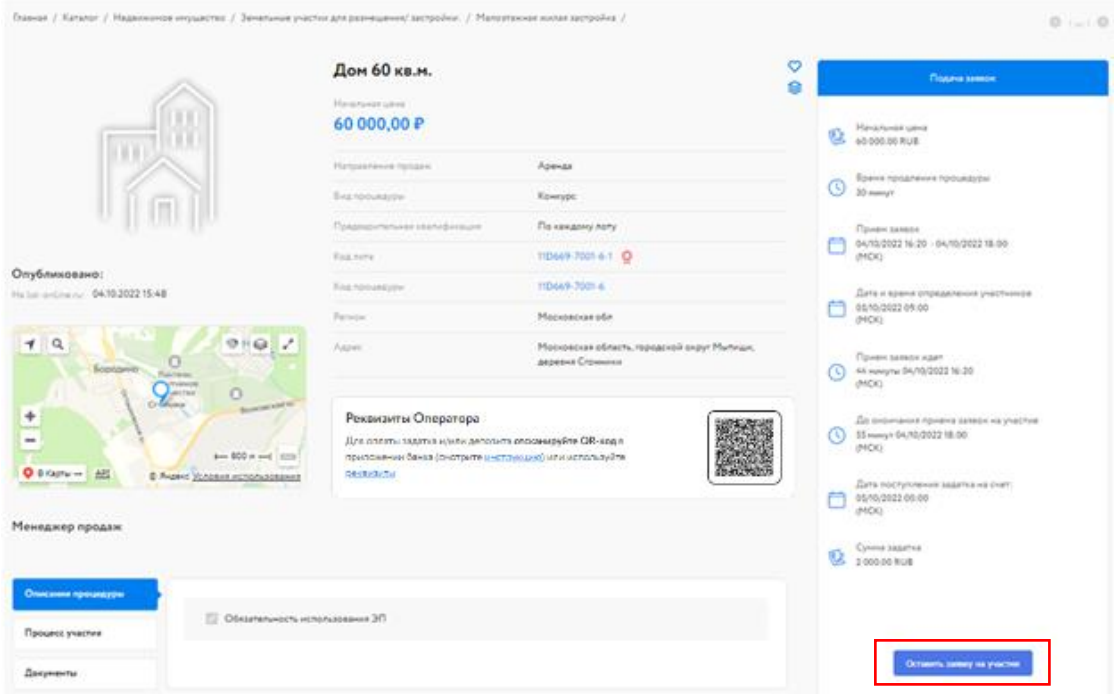

Рис. 4. Вид Карты лоты

Ознакомьтесь со сроками и условиями проведения процедуры, в т. ч. с порядком перечисления задатка. Порядок работы с денежными средствами, перечисляемыми в качестве задатка, описан на сайте в разделе «Документация» – «Регламенты» – «РЕГЛАМЕНТ АО «Российский аукционный дом» О порядке работы с денежными средствами, перечисляемыми при проведении электронной продажи на право заключения договора аренды, договора безвозмездного пользования, договора доверительного управления имуществом, иного договора, предусматривающего переход прав в отношении государственного и муниципального имущества, а также торгов по продаже активов государственных корпораций, компаний с государственным участием».

Если в условиях процедуры указано, что задаток перечисляется на счёт Оператора, то Карта лота будет содержать QR-код для быстрого пополнения лицевого счёта. На момент подачи заявки необходимая сумма должна быть на лицевом счету. О том, как пополнить лицевой счёт, можно узнать н[а сайте](https://catalog.lot-online.ru/index.php?dispatch=pages.view&page_id=34), в разделе «Документация» – «Инструкции» – «Общее руководство». Если задаток нужно перечислить на счёт Организатора, необходимо самостоятельно перевести указанную сумму на счёт. С условиями оплаты и реквизитами можно ознакомиться в Карте лота, в разделе «Процесс участия».

Подайте заявку на участие в торгах, нажав на кнопку «Оставить заявку на участие».

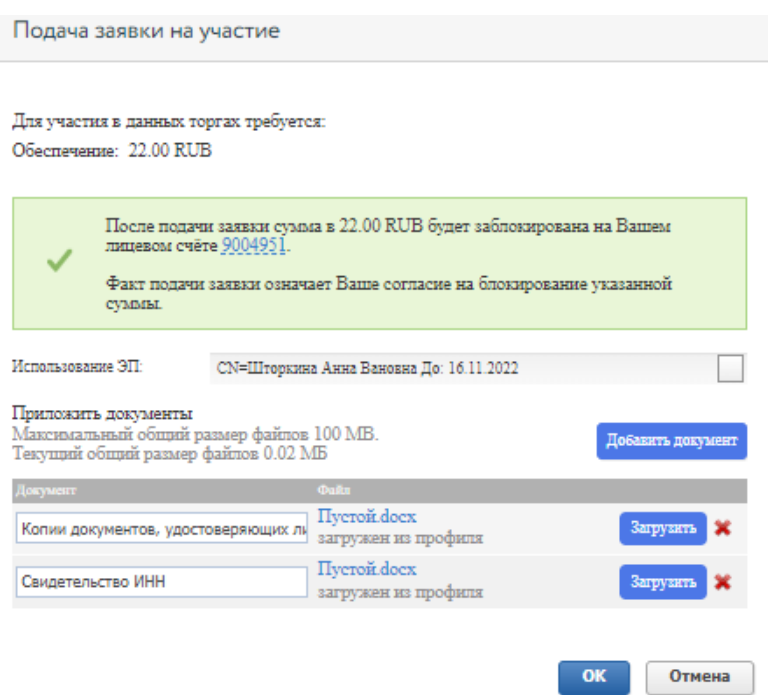

#### <span id="page-4-0"></span>**1.1. Подача заявки на участие в процедуре вида «Аукцион»**

Рис. 5. Окно подачи заявки на участие в аукционе

На рисунке выше представлен внешний вид формы заявки на участие в процедуре по виду «Аукцион».

Для загрузки документов нажмите кнопку «Добавить документ» (столько раз, сколько документов необходимо загрузить). Для загруженных документов необходимо внести в столбец «Документ» краткое описание.

Для удаления ошибочно добавленного документа необходимо нажать на пиктограмму **в рядом с** кнопкой «Загрузить».

Если на требуемый лот необходимо внести задаток и продавец выставил опцию «Задаток на счёт оператора», то в момент подачи заявки программа проверяет наличие денежных средств на лицевом счёте Участника. Если имеющихся на лицевом счёте денежных средств достаточно для блокирования задатка, в форме подачи заявки будет выдано предупреждающее сообщение о блокировке задатка на зелёном фоне. В случае нехватки денежных средств сообщение будет расположено на оранжевом фоне и подать заявку будет нельзя. О том, как пополнить лицевой счёт, можно узнать на [сайте](https://catalog.lot-online.ru/index.php?dispatch=pages.view&page_id=34), в разделе «Документация» – «Инструкции» – «Общее руководство».

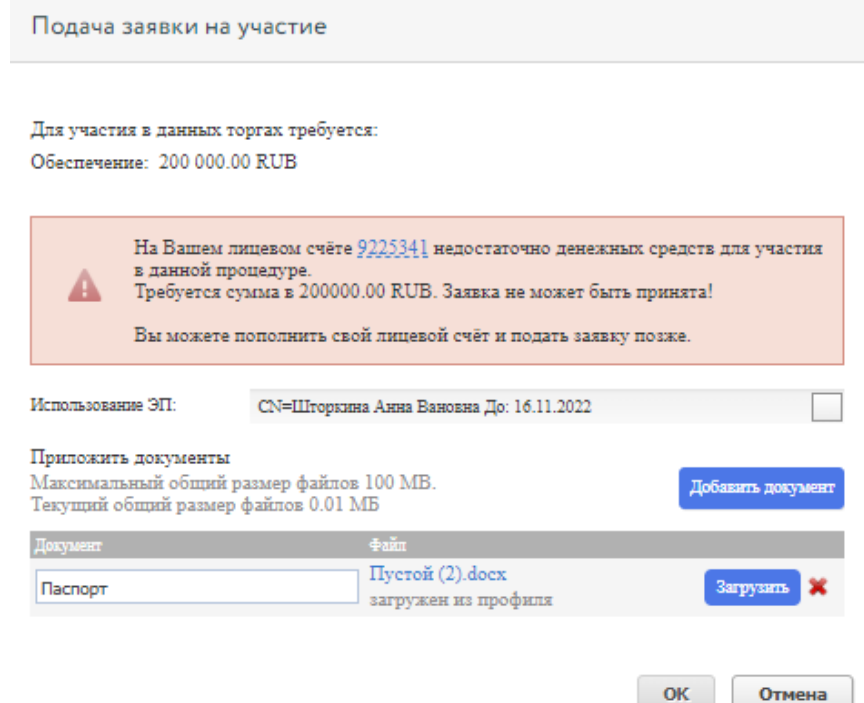

Рис. 6. Окно подачи заявки на участие при недостаточном количестве денежных средств на лицевом счету

Заполните форму подачи заявки и нажмите кнопку «ОК». После нажатия кнопки «ОК» на экране появится окно подтверждения согласия с блокировкой суммы задатка на лицевом счёте, если задаток перечисляется на счёт Оператора.

После подачи заявки на странице лота Участник увидит запись о регистрации поданной заявки. Посмотреть зарегистрированную заявку, проверить прикреплённый пакет документов можно в Карте лота, нажав на уникальный номер заявки.

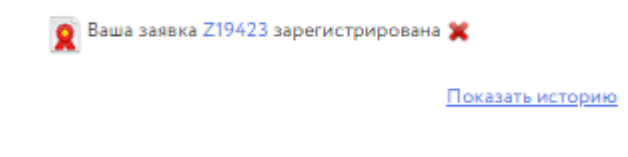

Рис. 7. Запись о регистрации заявки

До окончания времени приёма заявок поданную заявку на участие в процедуре можно отозвать, нажав в Карте лота на пиктограмму рядом с номером заявки.

В случае регистрации заявки в личный кабинет Участника, в раздел «Уведомления», придёт сообщение о поступлении Продавцу заявки на участие. Копия уведомления будет направлена на адрес электронной почты Участника.

После подачи заявки на участие соответствующая процедура появится в списке «Участвую» раздела «Государственные, муниципальные и корпоративные торги» личного кабинета Участника.

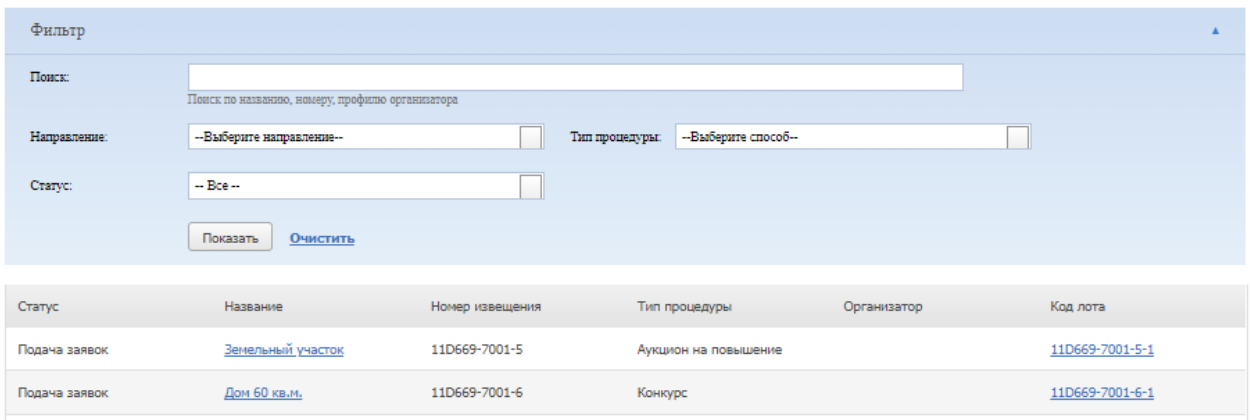

Рис. 8. Список поданных заявок на участие в процедурах в разделе «Государственные, муниципальные и корпоративные торги»

<span id="page-6-0"></span>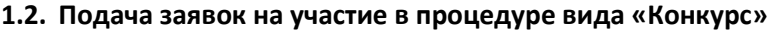

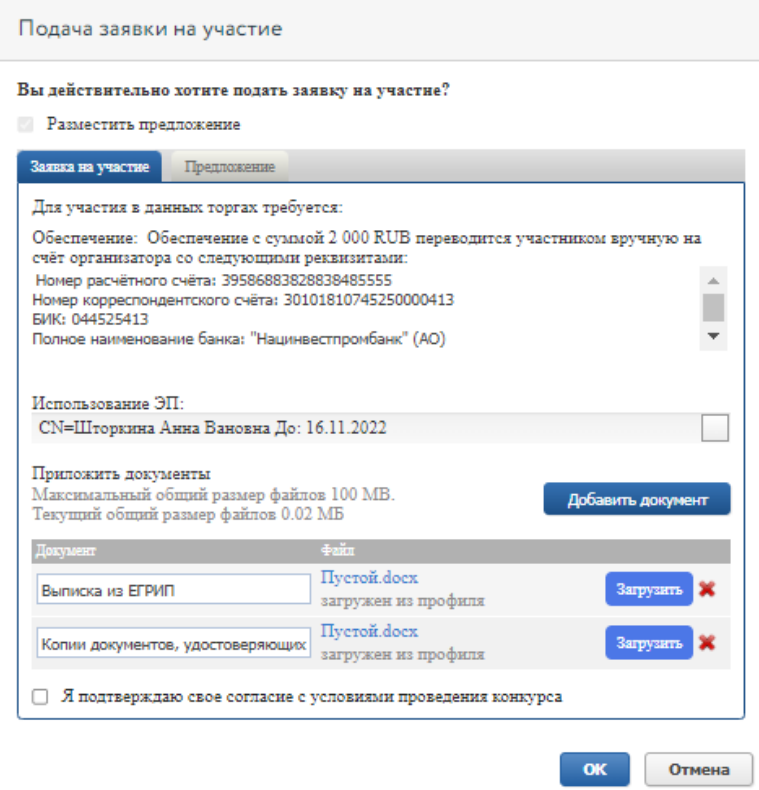

Рис. 9. Окно подачи заявки на участие в Конкурсе

На рисунке выше представлен внешний вид формы заявки на участие в процедуре вида «Конкурс». Необходимо подтвердить согласие с условиями проведения конкурса. В форме заявки для торгов вида «Конкурс» есть вторая вкладка – «Предложение», на которой Участнику необходимо внести своё ценовое предложение, а также загрузить документы.

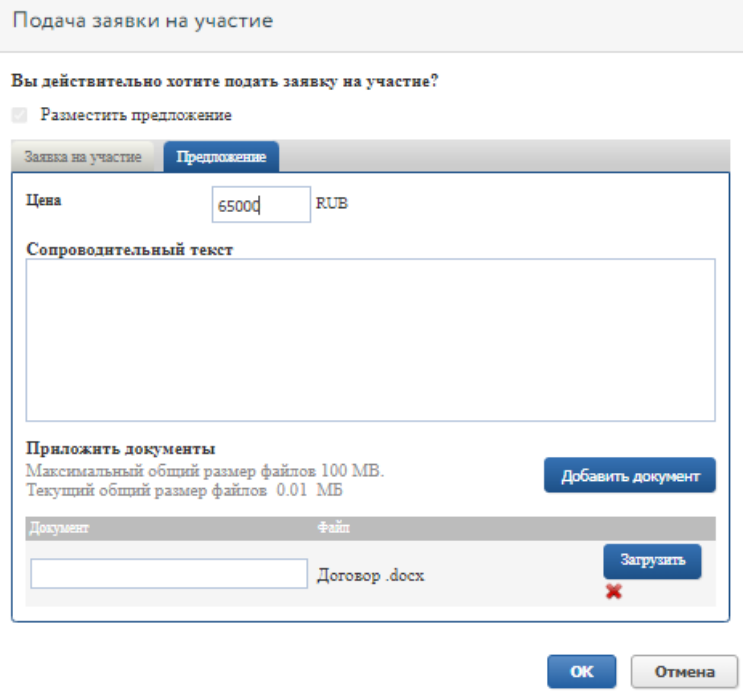

Рис. 10. Окно подачи ценового предложения в Конкурсе

Для загрузки документов нажмите кнопку «Добавить документ» (столько раз, сколько документов необходимо загрузить). Для загруженных документов необходимо внести в столбец «Документ» краткое описание.

Для удаления ошибочно добавленного документа необходимо нажать на пиктограмму **вет**рядом с кнопкой «Загрузить».

Если на требуемый лот необходимо внести задаток, и продавец выставил опцию «Задаток на счёт оператора», то в момент подачи заявки программа проверяет наличие денежных средств на лицевом счёте Участника. Если имеющихся на лицевом счёте денежных средств достаточно для блокирования задатка, в форме подачи заявки будет выдано предупреждающее сообщение о блокировке задатка на зелёном фоне. В случае нехватки денежных средств сообщение будет расположено на оранжевом фоне и подать заявку будет нельзя. О том, как пополнить лицевой счёт, можно узнать на [сайте](https://catalog.lot-online.ru/index.php?dispatch=pages.view&page_id=34), в разделе «Документация» – «Инструкции» – «Общее руководство».

Заполните форму подачи заявки и нажмите кнопку «ОК». После нажатия кнопки «ОК» на экране появится окно подтверждения согласия с блокировкой суммы задатка на лицевом счёте, если задаток перечисляется на счёт Оператора.

После подачи заявки на странице лота Участник увидит запись о регистрации поданной заявки. Посмотреть зарегистрированную заявку, проверить прикреплённый пакет документов можно в Карте лота, нажав на уникальный номер заявки. Нажав на ссылку «Предложение», можно ознакомиться с информацией о поданном ценовом предложении. До окончания времени приёма заявок поданную заявку на участие в процедуре можно отозвать, нажав в Карте лота на пиктограмму рядом с номером заявки.

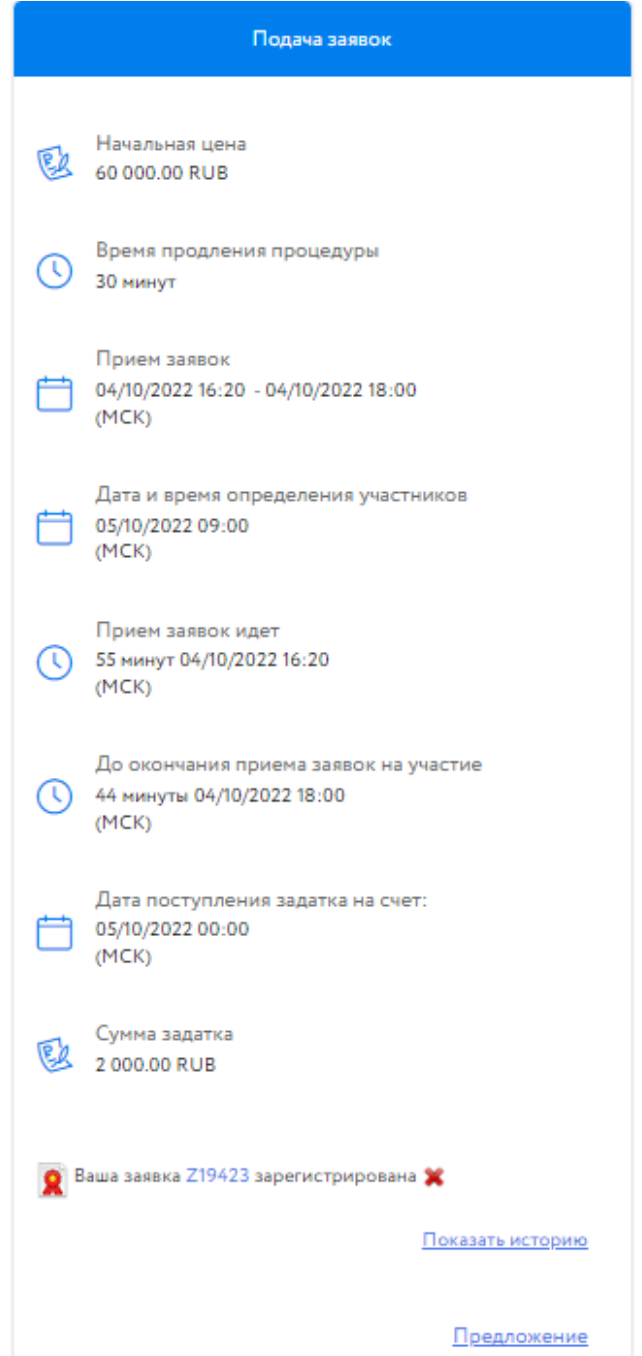

Рис. 11. Запись о регистрации заявки

В случае регистрации заявки в личный кабинет Участника, в раздел «Уведомления», придёт сообщение о поступлении Продавцу заявки на участие. Копия уведомления будет направлена на адрес электронной почты Участника.

После подачи заявки на участие соответствующая процедура появится в списке «Участвую» раздела «Государственные, муниципальные и корпоративные торги» личного кабинета Участника. После окончания периода рассмотрения заявок процедура перейдёт на этап «Подведение итогов».

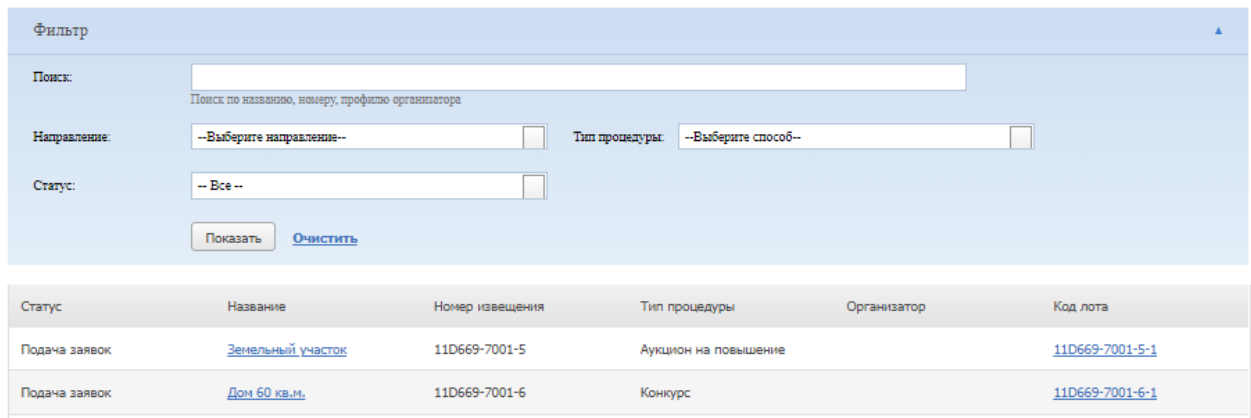

Рис. 12. Список поданных заявок на участие в процедурах в разделе «Государственные, муниципальные и корпоративные торги»

### <span id="page-10-0"></span>**2. Отзыв заявки на участие**

До окончания времени приёма заявок поданную заявку на участие в процедуре можно отозвать.

Для этого в Карте лота необходимо нажать на пиктограмму **Раран**ом с надписью «Ваша заявка [номер] зарегистрирована». Откроется форма, в которой необходимо указать причину отзыва заявки, выбрать ЭП и, если требуется, приложить документ.

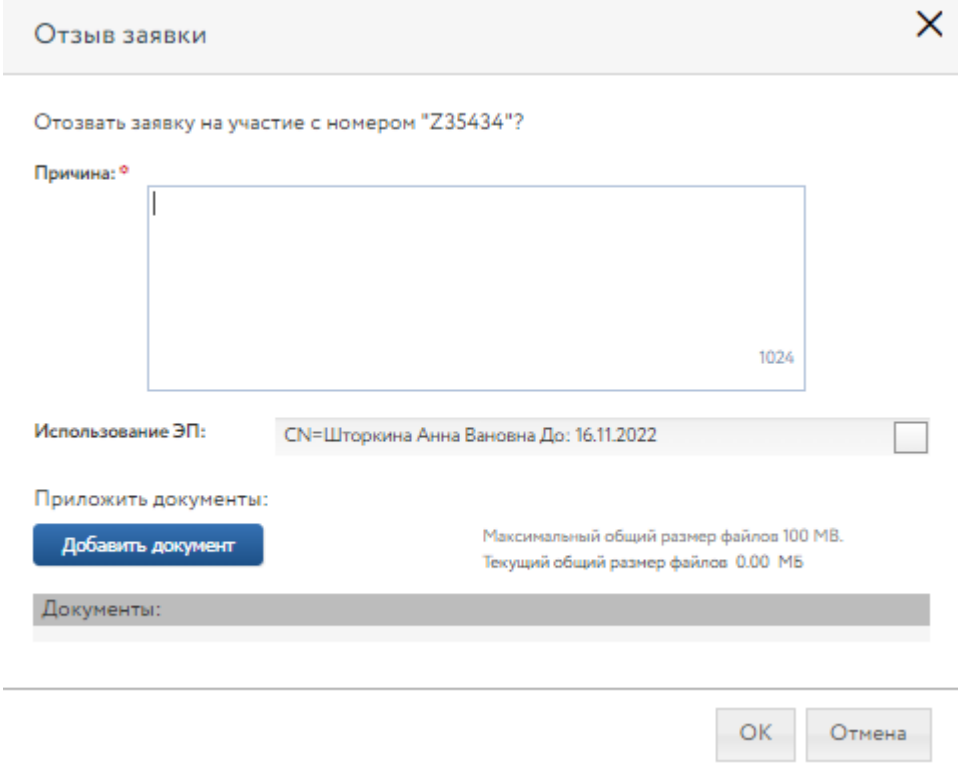

Рис. 13. Форма отзыва заявки

В случае успешного отзыва заявки на странице лота появится надпись «Ваша заявка [номер заявки] отозвана». Если не истекло время подачи заявок, то кнопка «Оставить заявку на участие» станет доступна. Нажав на ссылку «Показать историю», Участник сможет просмотреть список своих поданных и отозванных заявок на лот.

При отзыве заявки в раздел «Уведомления» придёт сообщение об отзыве заявки. Копия уведомления будет направлена по электронной почте. Если при подаче заявки в качестве задатка были заблокированы денежные средства на лицевом счёте, в момент отзыва заявки они автоматически разблокируются.

#### <span id="page-11-0"></span>**3. Рассмотрение заявок**

С наступлением этапа «Рассмотрение заявок» Организатор проверит заявки и документы на соответствие требованиям и поступление задатка.

После рассмотрения Организатором заявок Участникам придут уведомления о допуске к участию или отказе (с указанием причины) на электронную почту, указанную при регистрации, а также уведомления будут доступны в личном кабинете, в разделе «Уведомления». Перечень недопущенных Участников будет отображён в Карте лота, в случае отсутствия таких появится строка «Нет отклонённых участников». В случае допуска поданной Участником заявки в окне Карточки лота появляется соответствующая запись. Статус процедуры изменится на «Ожидает подачу предложений» для процедуры вида «Аукцион» и на «Рассмотрение предложений/подведение итогов» для процедуры вида «Конкурс».

Также после завершения этапа рассмотрения заявок Организатором, допущенным Участникам будет присвоен номер билета. Увидеть номер можно в Карте лота, под статусом процедуры.

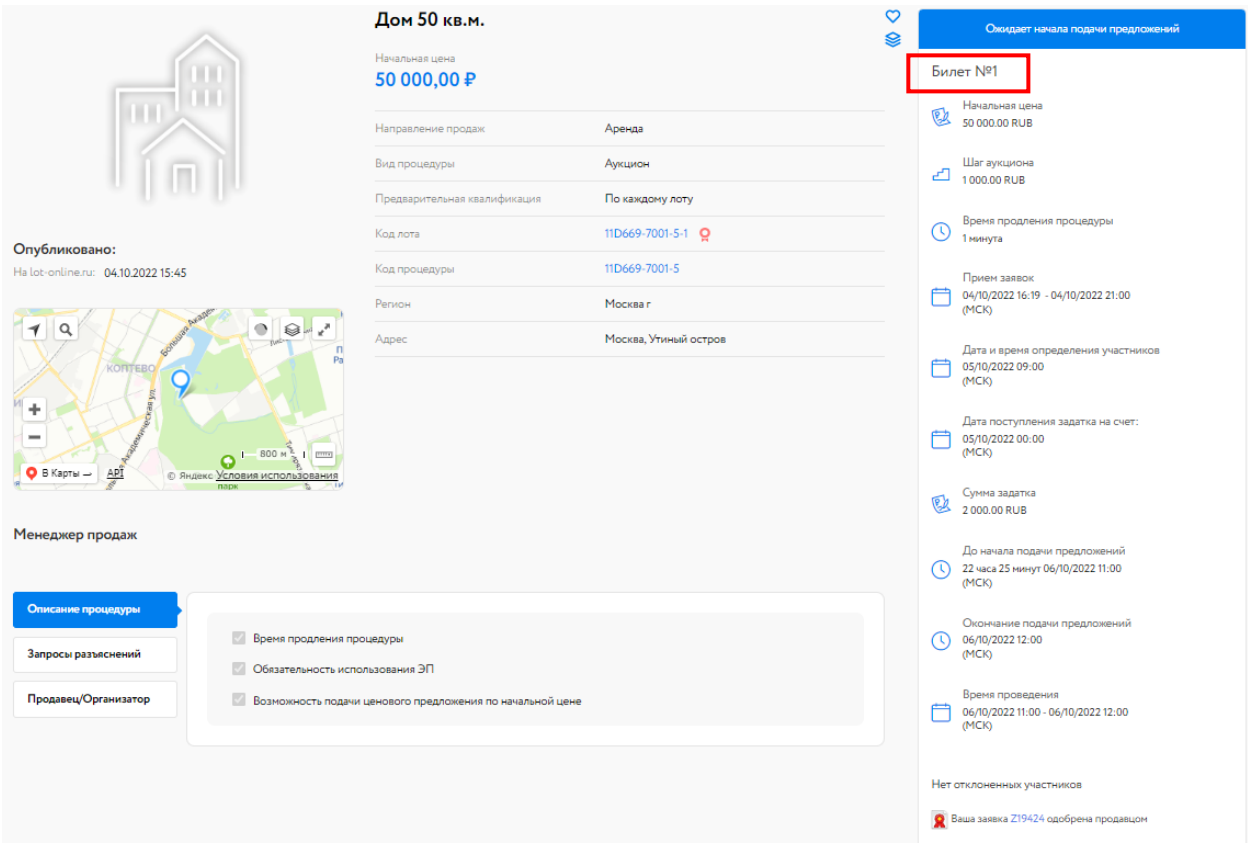

Рис. 14. Вид Карты лота на этапе «Ожидает подачу предложений»

#### <span id="page-12-0"></span>**4. Ход торгов для процедуры вида «Аукцион»**

Отслеживать состояние процедуры можно в личном кабинете, в разделе «Государственные, муниципальные и корпоративные торги» – «Участвую».

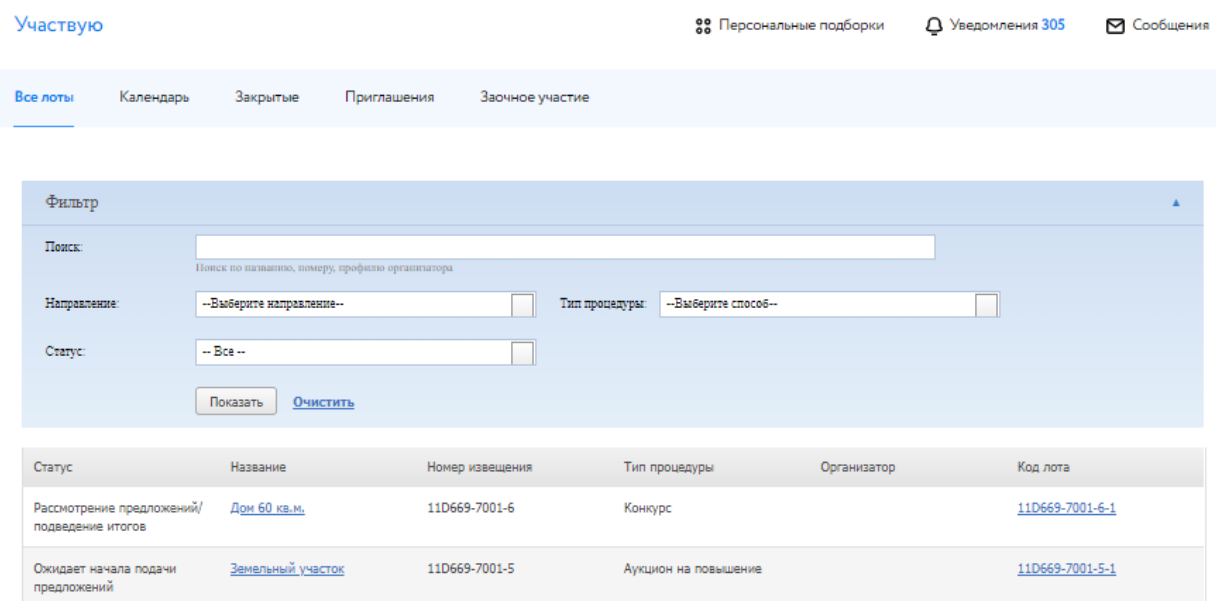

Рис. 15. Список процедур участника

Когда процедура перейдёт на этап «Подача предложений», статус лота изменится и у допущенных участников появится возможность сделать ценовое предложение в Карте лота. К Карте лота можно перейти:

- из личного кабинета раздела «Государственные, муниципальные и корпоративные торги» – «Участвую». Для этого нажмите на код выставленного лота. Система откроет Карту лота;
- перейдя по ссылке, содержащейся в сообщении о подаче заявки или в сообщении о признании (или непризнании) участником процедуры в разделе «Уведомления».

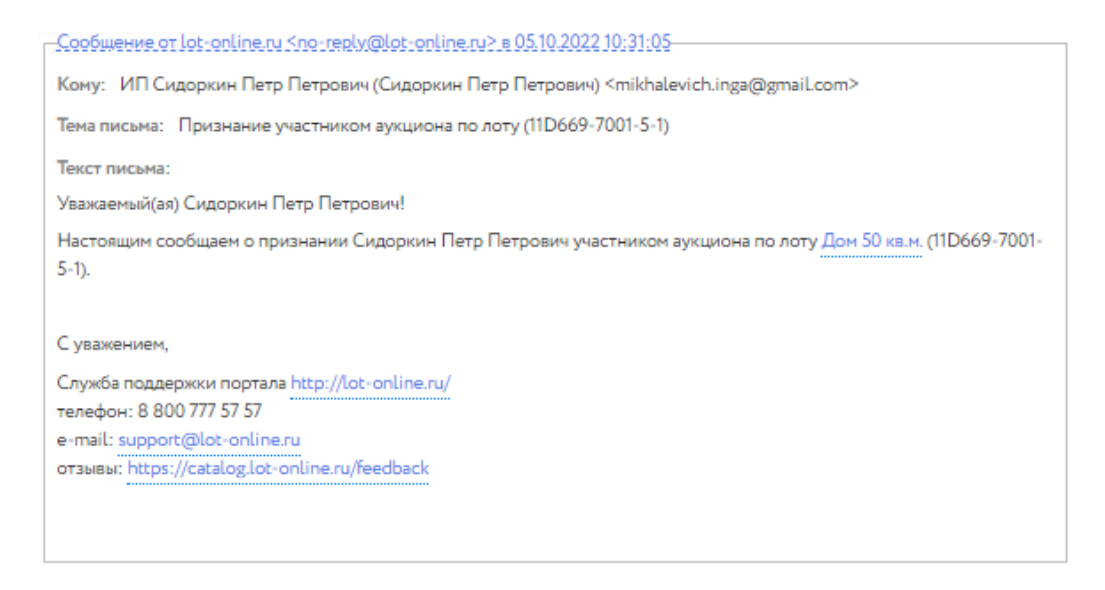

Рис. 16. Окно уведомления о признании Пользователя участником процедуры

Для подачи предложения в процедуре «Аукцион» необходимо в правой части Карты лота нажать на кнопку «Сделать предложение».

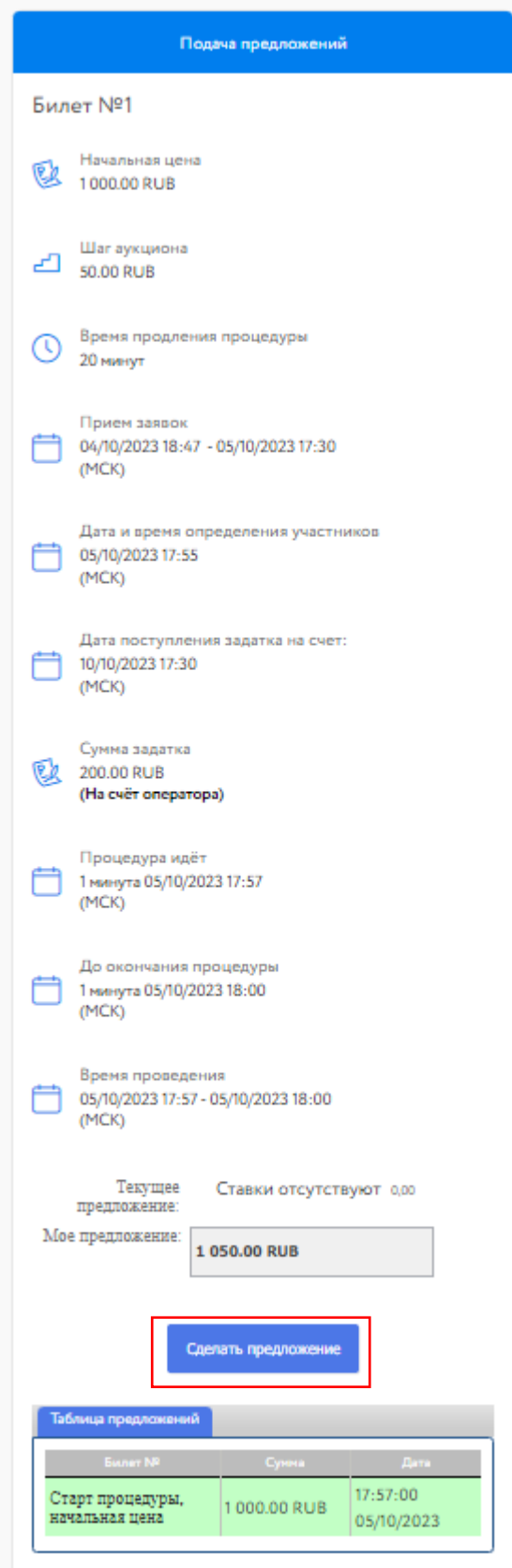

Рис. 17. Информация о ходе торгов на этапе «Подача предложений»

После подачи предложения Система выдаст запрос на подтверждение поданной ставки. Необходимо подтвердить ценовое предложение ЭП участника.

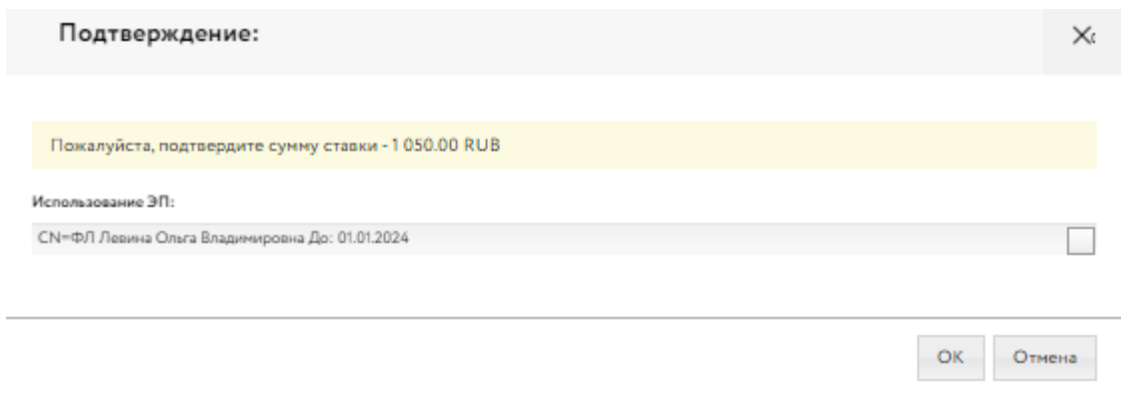

#### Рис. 18. Окно подтверждения ценового предложения

После подтверждения информация в Карте лота обновится, и поданное предложение отобразится для всех Участников в правой части Карточки лота. В случае отказа от подтверждения значение текущей ставки вернётся к прежней величине.

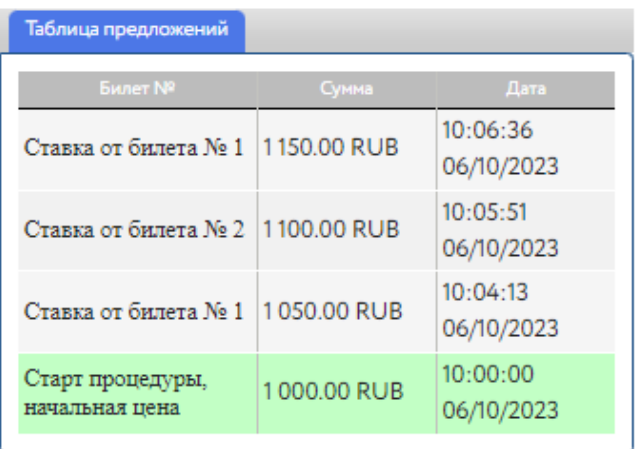

Рис. 19. Ход торгов в процедуре «Аукцион»

Участникам доступна возможность подать первое ценовое предложение, равное сумме начальной цены и шага изменения цены, в течение 1 часа. После подачи первого ценового предложения у Участников торгов есть 20 минут для подачи нового ценового предложения.

В ходе процедуры можно подавать неограниченное количество предложений в течение 20 минут после подачи ценового предложения от другого участника, нажимая на кнопку «Сделать предложение».

Если в течение 20 минут после представления последнего предложения о цене имущества следующее предложение не поступило, аукцион завершается. Победителем признаётся Участник, предложивший наибольшую стоимость. Процедура переходит на этап «Рассмотрение предложений/подведение итогов». После этого никакие операции с предложением доступны не будут.

Если в течение 1 часа не поступило предложений, равных сумме начальной цены и шага изменения цены, аукцион завершается.

### <span id="page-16-0"></span>**5. Подведение итогов**

После подведения итогов Организатором информация о победителе и величине победившего предложения появляется на странице лота. Также становится доступен итоговый протокол на странице лота и появляется ссылка для скачивания итогового протокола.

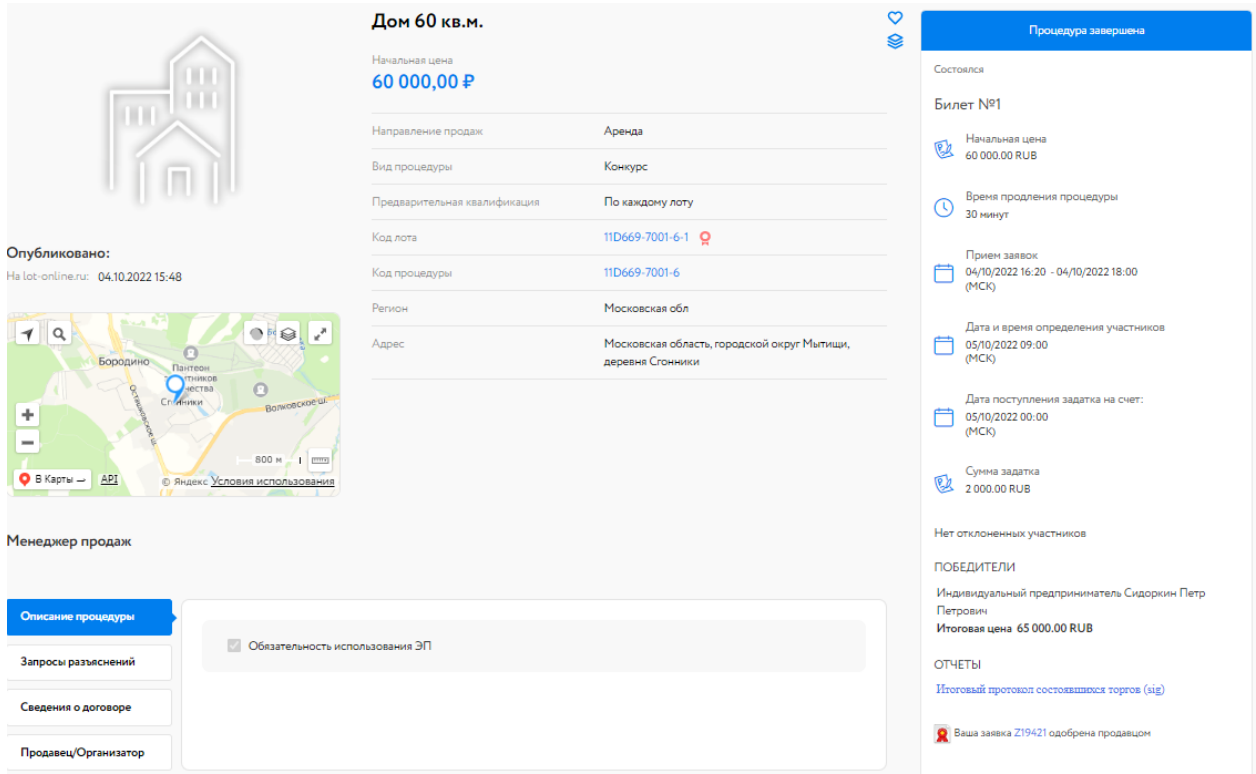

Рис. 20. Вид Карты лота после подведения итогов

После подведения итогов Организатором победившему Участнику будет отправлено уведомление о признании Участника Победителем и Протокол определения победителя. В разделе «Реестр договоров» личного кабинета Победителя добавится запись о процедуре.

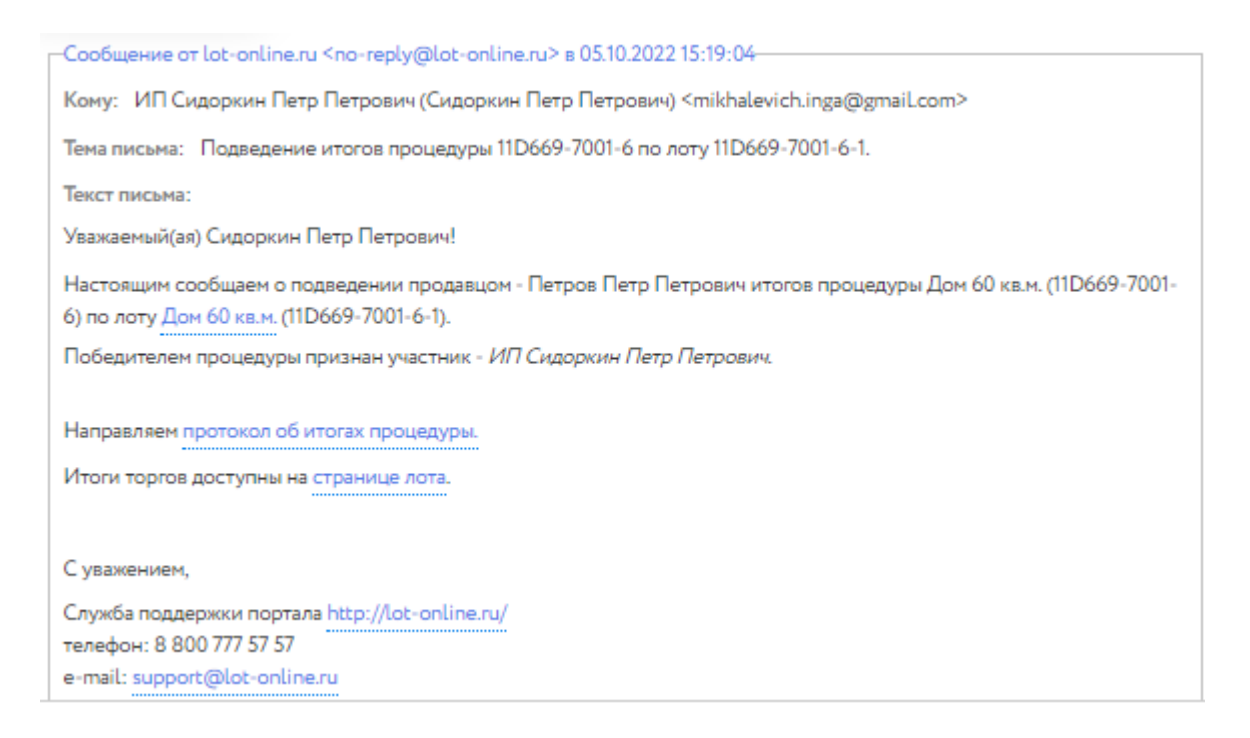

Рис. 21. Окно уведомления о признании Победителем Участника торгов

#### <span id="page-17-0"></span>**6. Подписание договора и акта приёма-передачи**

Подписание договора через ЭТП возможно в случае, если это предусмотрено в информационном сообщении о проведении процедуры. Для подписания договора и акта приёма-передачи Победителю необходимо войти в раздел «Реестр договоров» личного кабинета. В данном разделе содержится список договоров. Для поиска нужной процедуры используйте фильтр. На начальном этапе статус договора «Черновик».

| Петр Сидоркин<br>⊚                                                                      |                                                                               | Государственные, муниципальные и корпоративные торги        |                                                       | 22 Персональные подборки  | Д Уведомления 50 | № Сообщения                                                           |
|-----------------------------------------------------------------------------------------|-------------------------------------------------------------------------------|-------------------------------------------------------------|-------------------------------------------------------|---------------------------|------------------|-----------------------------------------------------------------------|
| Проверка документов претендента                                                         | Участвую<br>Реестр договоров                                                  |                                                             |                                                       |                           |                  |                                                                       |
| Имущество должников и частных<br>собственников<br>Покупаю                               | Фильтр<br>Продавец                                                            |                                                             |                                                       |                           |                  | ٨                                                                     |
| Государственные, муниципальные<br>и корпоративные торги<br>Участвую<br>Реестр договоров | Кол пота:<br>Статус договора:<br>Дата торгов:<br>Пата заключения<br>договора: | - Выберите статус договора --<br>曲<br>國<br>曲<br>闣           |                                                       |                           |                  |                                                                       |
| Диадок<br>Входящие<br>Исходящие                                                         | Статус                                                                        | Показать<br>Очистить<br>Дата заключения - Наименование лота | Код лота                                              | Дата проведения<br>TODFOB | Продавец         | Победитель                                                            |
| Личный кабинет<br>Профили                                                               | Черновик                                                                      | Земельный участок 30 соток                                  | 3890B69-7001-3-1                                      | 16/09/2022<br>15:00       | ООО Кочерга      | <b>Индивидуальный</b><br>предприниматель<br>Сидоркин Петр<br>Петрович |
| Регистрационные данные<br>Аккредитации                                                  | Черновик                                                                      | Земельный участок 20 соток                                  | 3890B69-4001-13-1                                     | 30/09/2022<br>14:00       | ООО Кочерга      | Индивидуальный<br>предприниматель<br>Сидоркин Петр<br>Петрович        |
| Лицевые счета<br>Банковские реквизиты<br>Доверенные лица                                | 30/09/2022<br>Подписан<br>организатором<br>(продавцом)                        | Земельный участок 10 соток                                  | 3890B69-4001-10-1                                     | 30/09/2022<br>14:15       | ООО Кочерга      | Индивидуальный<br>предприниматель<br>Сидоркин Петр<br>Петрович        |
| <b>В Настройки рабочего места</b><br><b>Q</b> Hanycastic Toyogangowy                    | Всего найдено: 3                                                              |                                                             | $\mathbb{R}$ $\leq$ Crp. 1 as $1$ $\geq$ $\mathbb{R}$ |                           |                  | 10<br>Показывать на странице                                          |

Рис. 22. Раздел «Реестр договоров»

После загрузки документа и подписания Организатором договора купли-продажи статус договора изменится с «Черновик» на «Подписан Организатором (Продавцом)». У Победителя торгов появится возможность подписать договор.

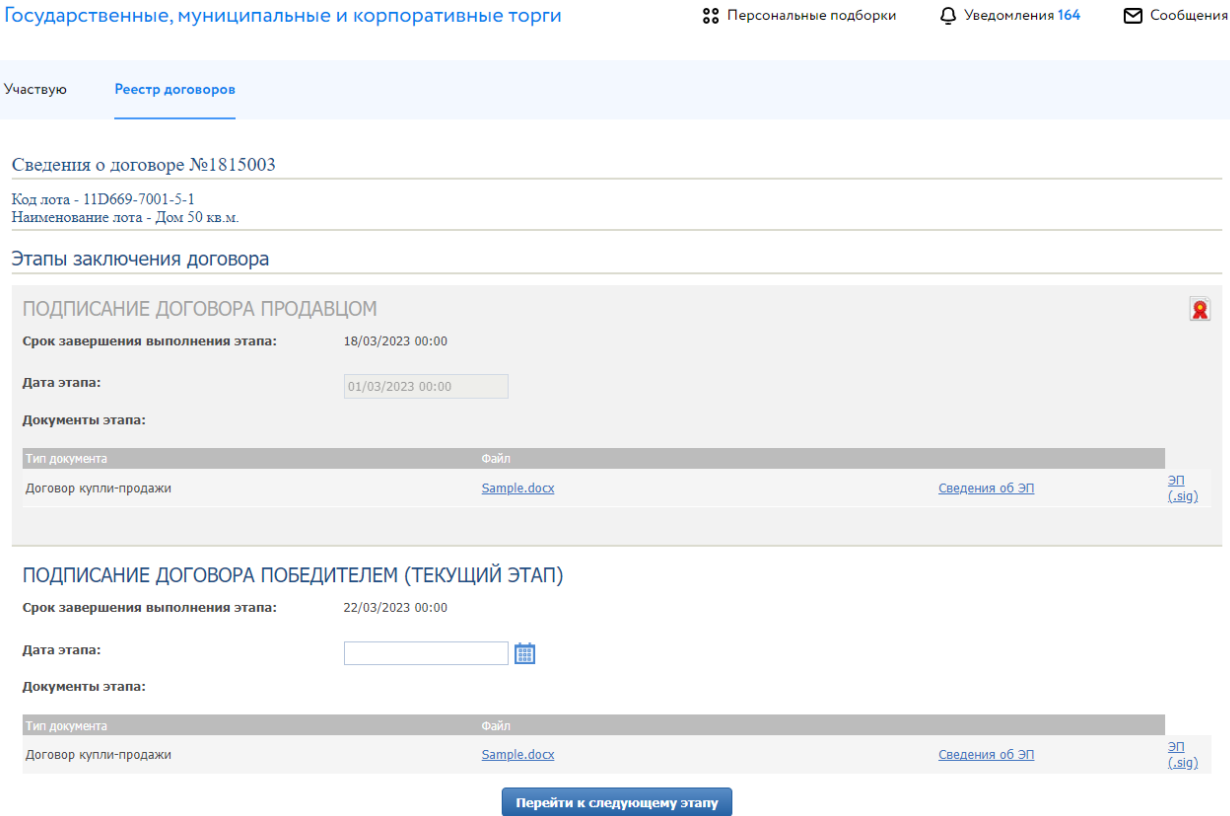

Рис. 23. Окно сведения о договоре

В случае если Организатор указал срок завершения выполнения этапа, Победителю необходимо подписать договор в указанные сроки. Ознакомиться с договором можно, скачав его по ссылке с названием файла. Для подписания договора Победителю необходимо указать дату/время подписания и нажать кнопку «Перейти к следующему этапу». Откроется окно для подтверждения действий, в котором необходимо выбрать ЭП, которой подписывается договор Победителем.

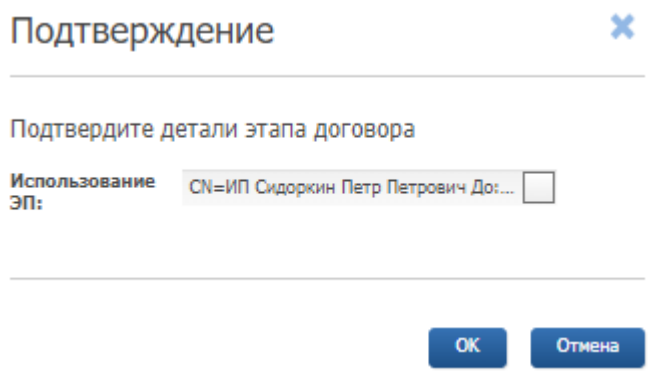

Рис. 24. Окно подтверждения этапа заключения договора

В случае успешного завершения этапа фон панели станет серым, а в верхнем правом углу появится значок электронной подписи. После статус договора будет изменён Организатором на «Заключён с Победителем».

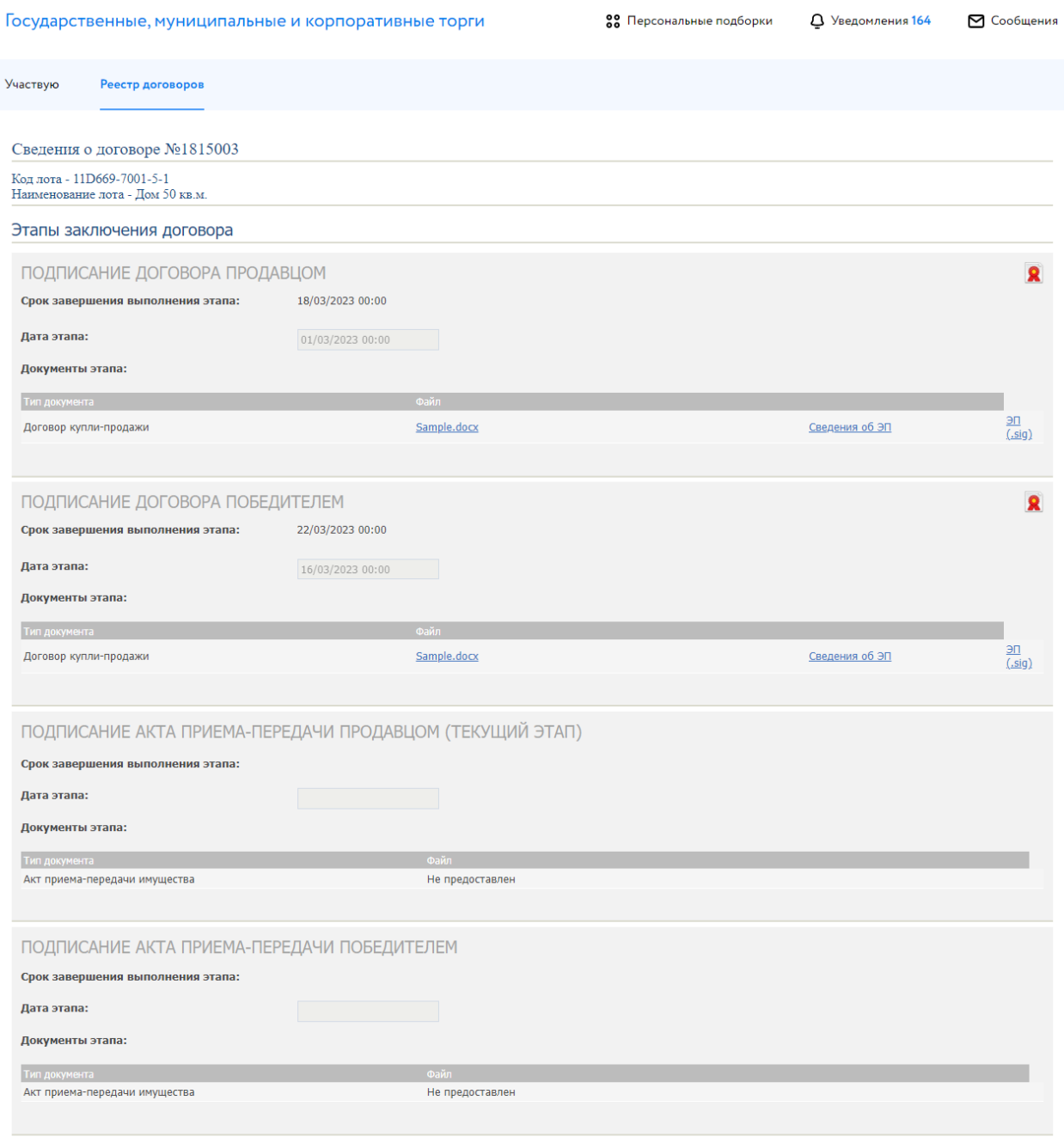

Скачать документы

Рис. 25. Вид окна «Сведения о договоре» после подписания договора Победителем

Также после заключения договора с Победителем есть возможность подписать акт приёмапередачи или дополнительные соглашения посредством электронной площадки.

Первым акт приёма-передачи подписывает Продавец. После этого для Победителя становится доступной и окрашивается в белый фон панель с подписью акта приёма-передачи.

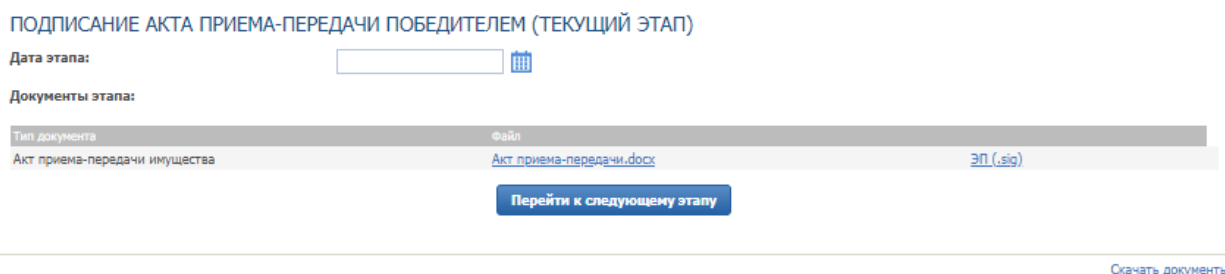

Рис. 26. Окно «Подписание акта приёма-передачи Победителем»

Победитель может скачать по ссылке с названием файла подписанный Продавцом вариант акта приёма-передачи для ознакомления. В случае согласия с текстом акта Победитель должен выбрать дату/время подписания и нажать кнопку «Перейти к следующему этапу». Откроется окно для подтверждения согласия, в котором необходимо выбрать ЭП, которой подписывается акт Победителем. В случае успешного завершения этапа фон панели станет серым, а в верхнем правом углу появится значок электронной подписи.

Можно добавить этап «Заключение дополнительного соглашения к договору купли-продажи», нажав на «Добавить этап дополнительного соглашения». Процесс подписания дополнительного соглашения аналогичен подписанию акта приёма-передачи.

#### <span id="page-21-0"></span>**7. Подача запроса разъяснения**

Подача запроса разъяснения доступна только пользователям, зарегистрированным и авторизированным в Системе.

Для подачи запроса разъяснения перейдите во вкладку «Запросы разъяснений» в Карте лота и нажмите на кнопку «Создать запрос». Обратите внимание, что по каждой процедуре один Пользователь может подать не более 3 (трёх) запросов о разъяснении.

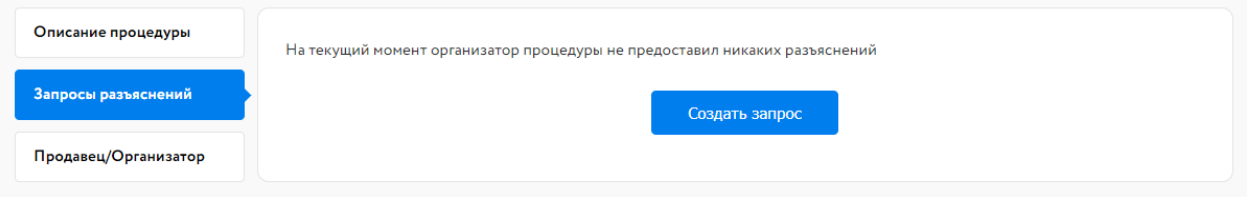

Рис. 27. Вкладка «Запросы разъяснений»

Заполните открывшуюся форму и нажмите на кнопку «Создать запрос». Запрос будет отправлен Организатору процедуры.

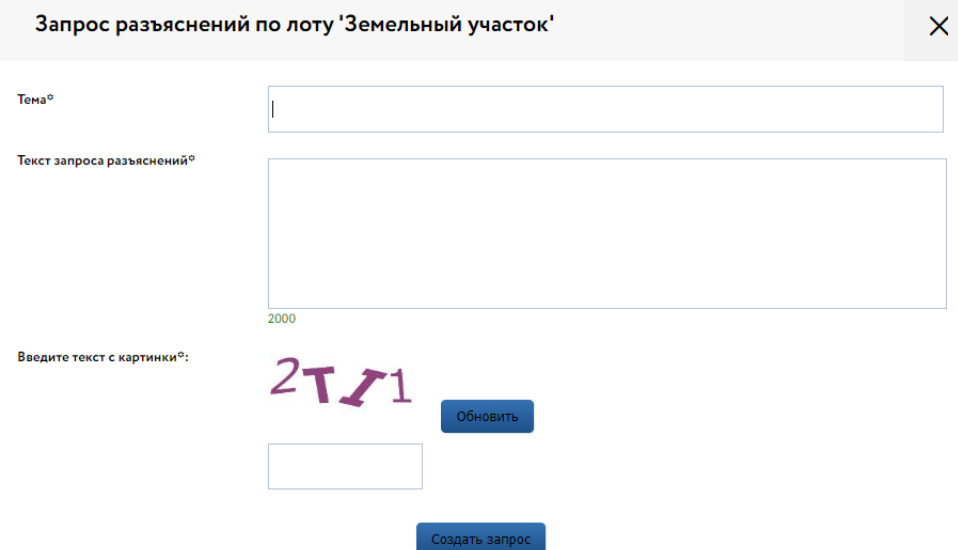

Рис. 28. Форма «Запрос разъяснений по лоту»

Ответ на запрос разъяснений будет опубликован Организатором продажи на официальном сайте «ГИС Торги» [\(torgi.gov.ru\)](https://torgi.gov.ru/new/).

В случае если Пользователь уже направил 3 запроса, кнопка «Создать запрос» будет неактивна.